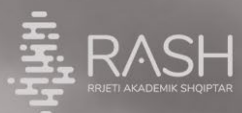

Lorem ipsum

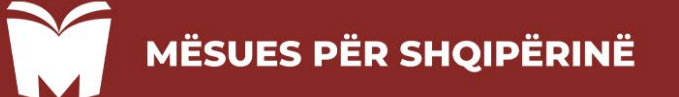

# **MANUALI I APLIKIMIT**

ww.mesuespershow.mesurespershow.mesurespershow.mesurespershow.mesurespersion.com

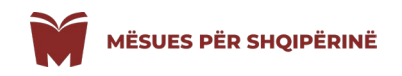

## **Regjistrimi i një mësuesi për herë të parë:**

 Regjistrimi për herë të parë në portal bëhet duke klikuar mbi butonin "REGJISTROHU".

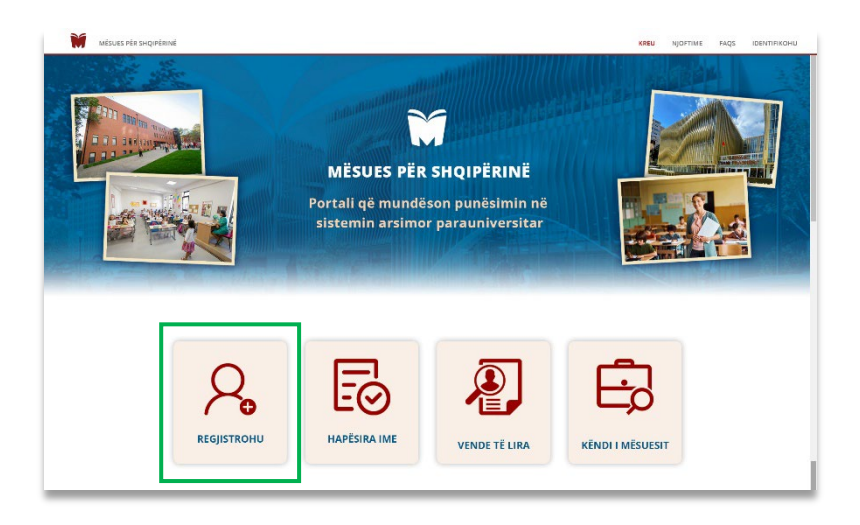

- Në faqen pasardhëse, duhet të plotësoni formën që ju shfaqet me të gjithë informacionin e nevojshëm që kërkohet në çdo fushë, pasi të gjitha fushat janë të detyruara.
- $\geq$  Për të përfunduar regjistrimin duhet patjetër të ngarkoni dosjen tuaj në formatin zip/rar/7zip me përmbajtje maksimale 50mb.

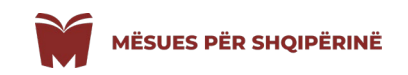

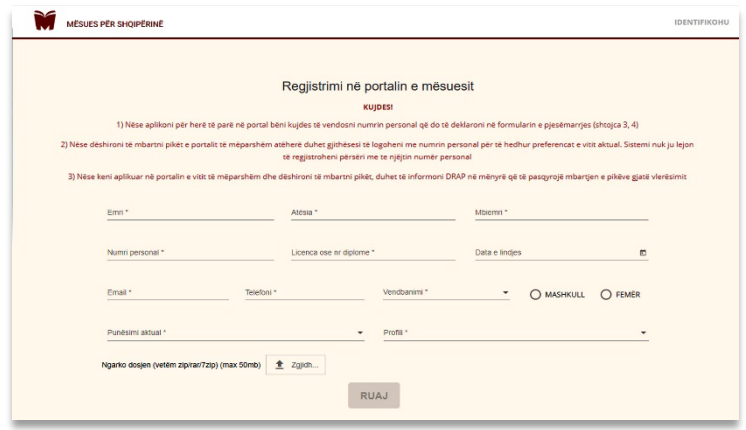

- Pas plotësimit në mënyrë korrekte të formës do t'iu shfaqet butoni "RUAJ", klikoni mbi buton për të përfunduar regjistrimin tuaj.
- $\triangleright$  Sistemi ju konfirmon kryerjen saktë të regjistrimit duke ju dhënë mesazhin "Regjistrimi u krye me sukses"
- Klikoni mbi butonin "Login" për identifikimin në portal dhe vazhdimin me procesin e aplikimit si në dritaren pasardhëse.

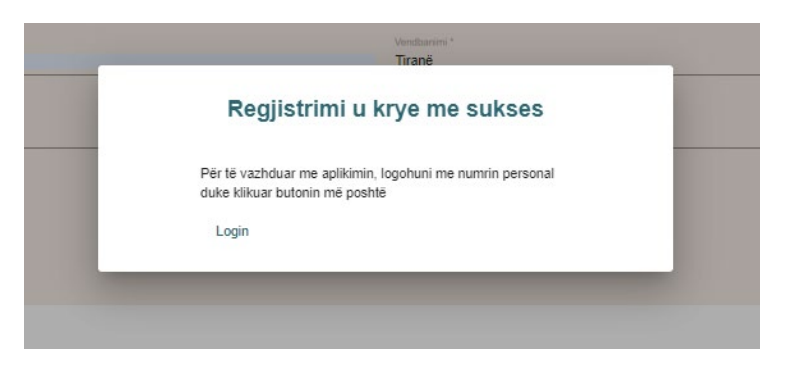

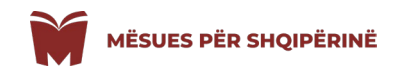

### **IDENTIFIKIMI PËR MËSUES TË REGJISTRUAR NË VITET PARAARDHËSE**

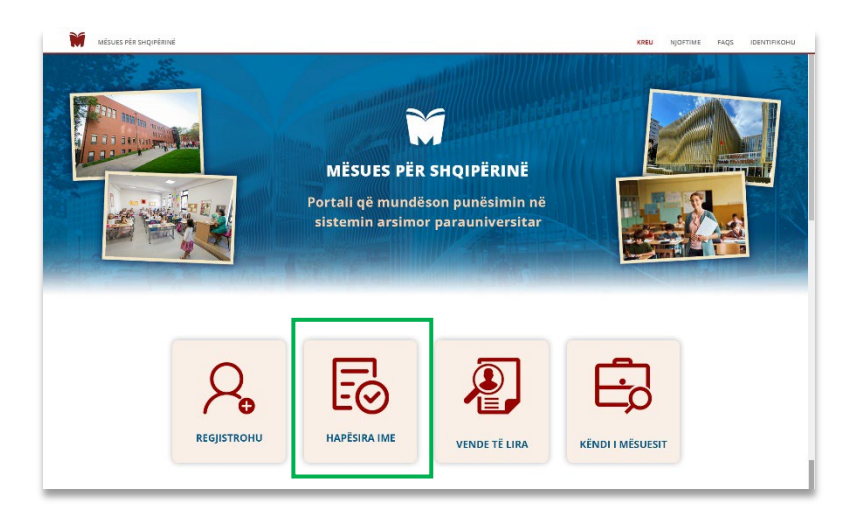

- Në faqen pasardhese ju lutem identifikohuni duke vendosur numrin personal / nr. Leternjoftimi /nr pasaporte të cilin e keni deklaruar në portal në vitet më parë.
- "KUJDES!" Në të dyja hapësirat duhet të vendosni numrin e identifikimit në mënyre korrekte.

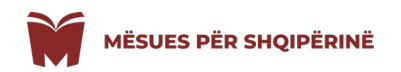

## **NDRYSHIMI I TË DHËNAVE NË RAST GABIMI**

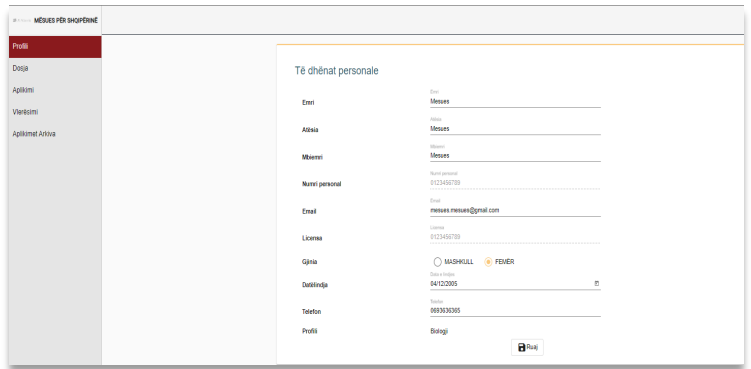

- Pas identifikimit në sistem mësuesit i jepet mundësia të rregullojë të dhënat e tij në rast të ndonjë të dhëne gabim apo ndryshimi të adresës së email-it apo numrit të telefonit.
- Numri personal i identifikimit si dhe profili nuk mund të ndryshohen,

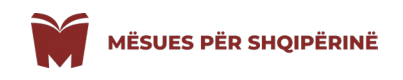

## **NGARKIMI I DOSJES NË SISTEM**

 Për të bërë të mundur ngarkimin e dosjes klikoni në menunë "Dosja" në anën e majtë të faqes.

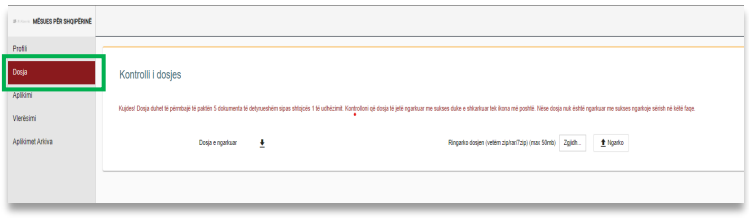

- Pasi të keni shkuar në menune "Dosja" klikoni mbi butonin "Zgjidh" dhe më pas duhet të zgjidhni dosjen tuaj në formatin e duhur për ngarkim
- Pas zgjedhjes së dosjes tuaj duhet të klikoni butonin "Ngarko"

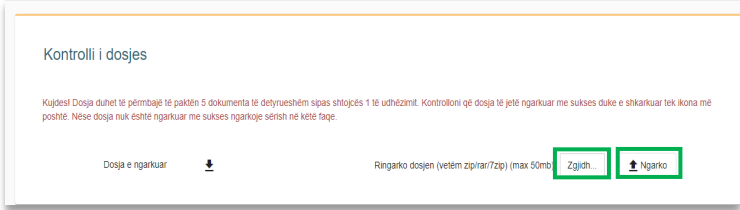

 Procesi i ngarkimit të dosjes është kryer vetem atëherë kur shfaqet mesazhi me ngjyrë jeshile në krahun e djathtë të faqes "Dosja u ngarkua me sukses"

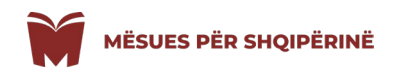

#### **APLIKIMI**

 Për të bërë të mundur ngarkimin e dosjes klikoni në menunë "Aplikimi" në anën e majtë të faqes.

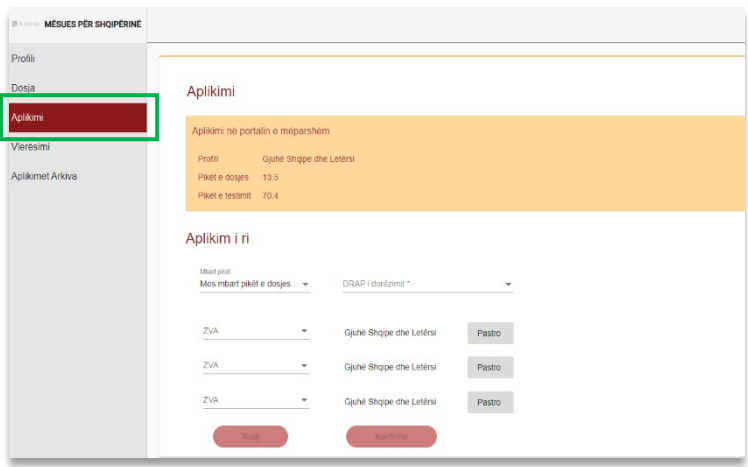

- Në menunë "Aplikimi" për të kryer aplikimin tuaj duhet të përzgjidhni saktë informacionin e duhur për DRAP, ZVA dhe nëse dëshironi ose jo të mbartni pikët tuaja (vetëm në rast se keni aplikuar në vitin paraardhës) duke klikuar në butonat e sipërpërmendur.
- > Butoni "Pastro" klikohet vetëm në rast se keni zgjedhur gabimisht ZVA për ta fshirë atë dhe për të rizgjedhur ZVA e dëshiruar.
- Pasi të keni plotësuar informaionin për çdo fushë ju shfaqen dy butona:

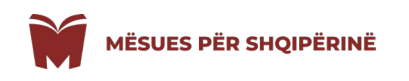

"Ruaj" – Kujdes! Ky buton bënë të mundur vetëm ruajtjen e informacionit të plotësuar në formën e aplikimit

"Konfirmo" – Për të përfunduar me sukses aplikimin tuaj duhet patjetër të klikoni mbi butonin "Konfirmo".

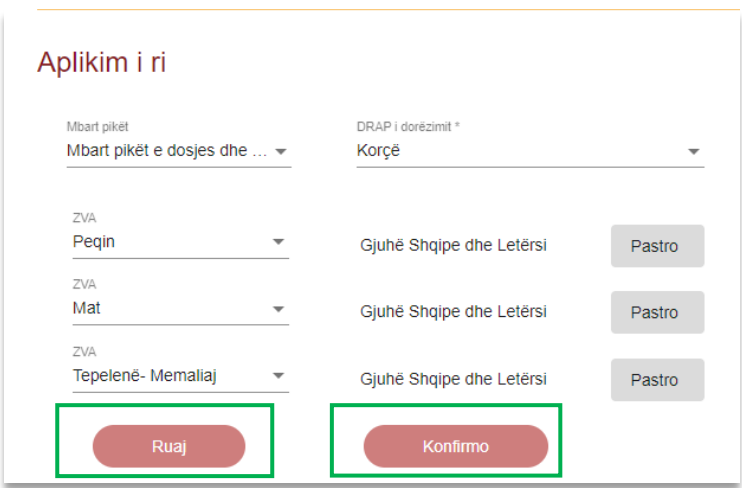

Pasi të keni konfirmuar aplikimin tuaj ju shfaqet dritarja më poshtë

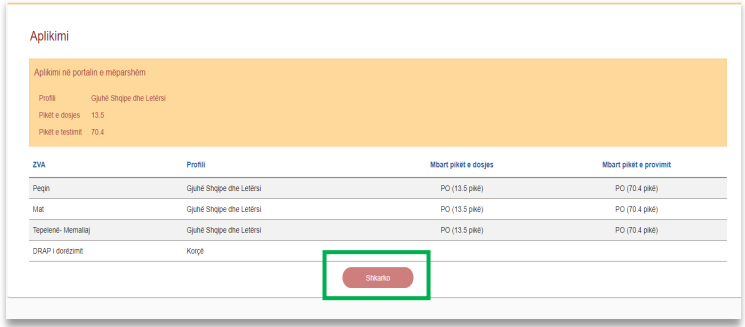

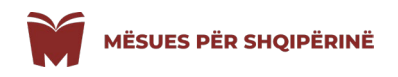

 Kujdes! Aplikimi përfundon me sukses vetëm pas shkarkimit të shtojcës 4, duke klikuar mbi butonin "SHKARKO". Ky formular është shumë i rëndësishëm, pasi është formulari online i printuar patjetër nga sistemi.